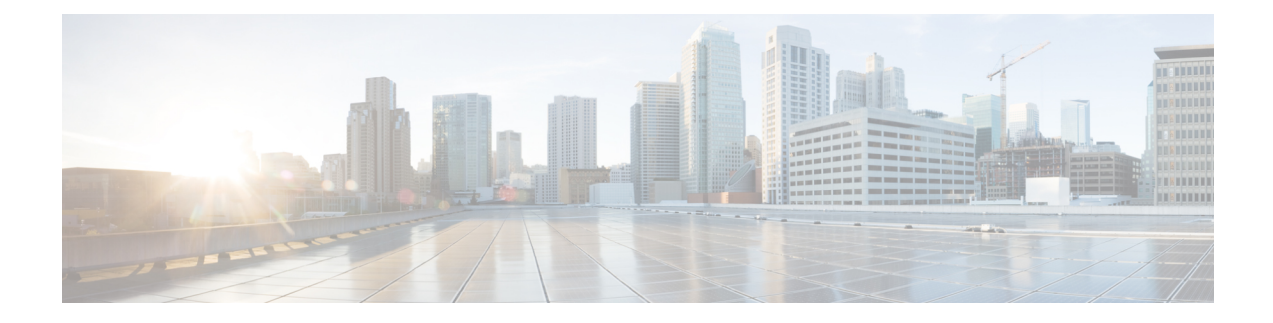

# **Configuring Advanced Settings**

- [Configuring](#page-0-0) SNMP using CLI, on page 1
- [Configuring](#page-2-0) SNMP Version v2c using GUI, on page 3
- [Configuring](#page-3-0) SNMP Version v3 using GUI, on page 4
- [Configuring](#page-4-0) NTP using GUI, on page 5
- [Configuring](#page-6-0) NTP using CLI, on page 7
- [Configuring](#page-7-0) L2TP using GUI, on page 8
- [Configuring](#page-9-0) L2TP using CLI, on page 10
- [Configuring](#page-10-0) VLAN Settings, on page 11
- Rules for Packet [Management,](#page-11-0) on page 12
- [Configuring](#page-13-0) Fluidity Settings using GUI, on page 14
- [Configuring](#page-14-0) Fluidity Settings using CLI, on page 15
- [Configuring](#page-14-1) Gateway Status, on page 15

### <span id="page-0-0"></span>**Configuring SNMP using CLI**

URWB software for network management functionalities uses SNMP applications. The SNMP implementation supports queries (solicited) and traps (unsolicited). If you enable SNMP traps, specify the server address to which the monitoring information is sent.

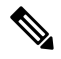

**Note** The same SNMP configuration must be set for all gateways in the network.

To configure SNMP, use the following CLI commands:

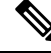

All parameters of SNMP are required to be configured before enabling SNMP feature using CLI: **Note**

snmp enabled

#### **Table 1: SNMP CLI Commands**

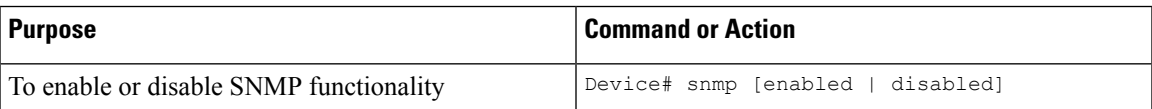

 $\mathbf I$ 

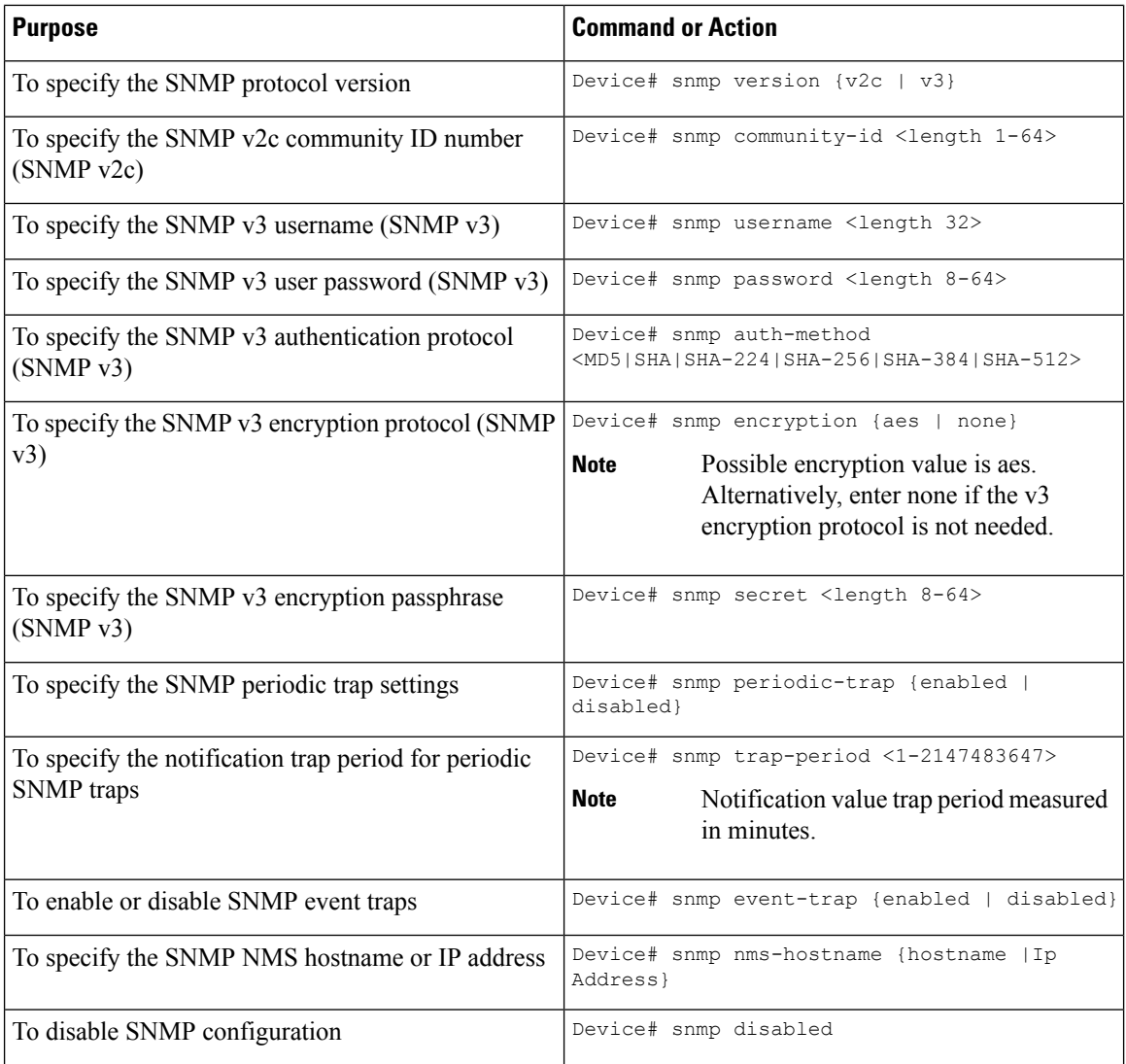

### **Table 2: Example of SNMP configuration:**

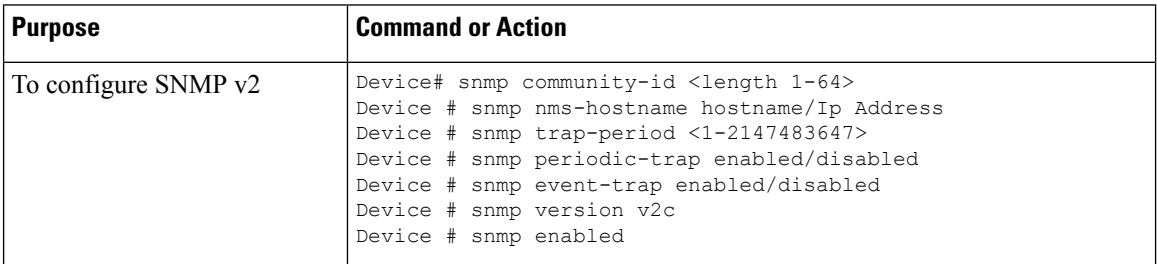

 $\mathbf{L}$ 

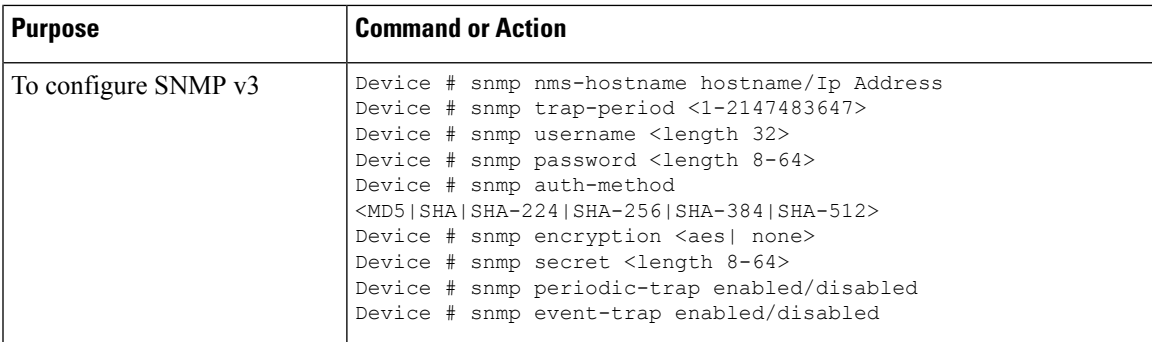

### <span id="page-2-0"></span>**Configuring SNMP Version v2c using GUI**

By default, the gateways are shipped from the factory with SNMP in disabled mode.

To change the gateway's SNMP mode to version **v2c** and configure the gateway, follow these steps:

### **Step 1** Choose the version **v2c** from the **SNMP mode** drop-down list. The **SNMP** window appears.

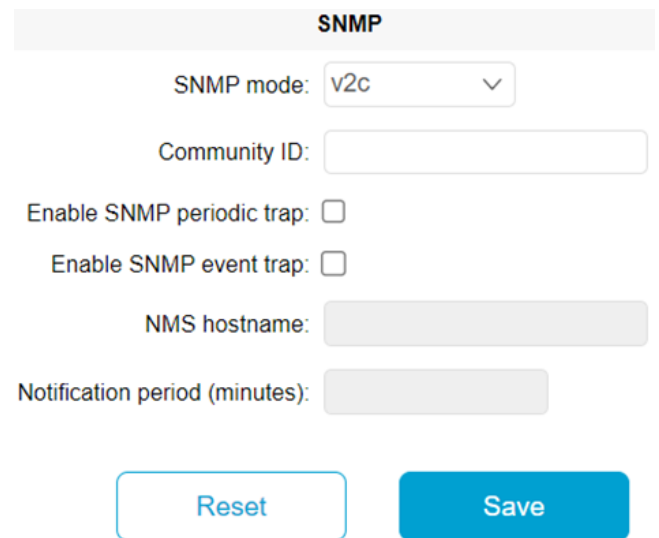

**Step 2** Enter the community identity value in the **Community ID** field.

**Important** The same community identity value must be set for all the gateways in the network.

**Step 3** Check the **Enable SNMP event trap** check box to enable SNMP event traps for significant system-related events, and then enter the network management station (NMS) host name in the **NMS hostname** field.

The NMS host to which traps are sent must have an SNMP agent that is configured to collect SNMP v2c traps. **Important**

**Step 4** Check the **Enable SNMP** periodic trap check box to enable periodic SNMP traps to send SNMP traps at defined periodic intervals and then enter the host name of NMS in the **NMS hostname** field. Enter the notification period (minutes) in the **Notification period**.

**Step 5** Click **Save**.

# <span id="page-3-0"></span>**Configuring SNMP Version v3 using GUI**

By default, the gateways are shipped from the factory with SNMP in disabled mode.

To change the gateway's SNMP mode to version **v3** and then configure the gateway, follow these steps:

**Step 1** Choose the version **v3** from the **SNMP mode** drop-down list. The **SNMP** window appears.

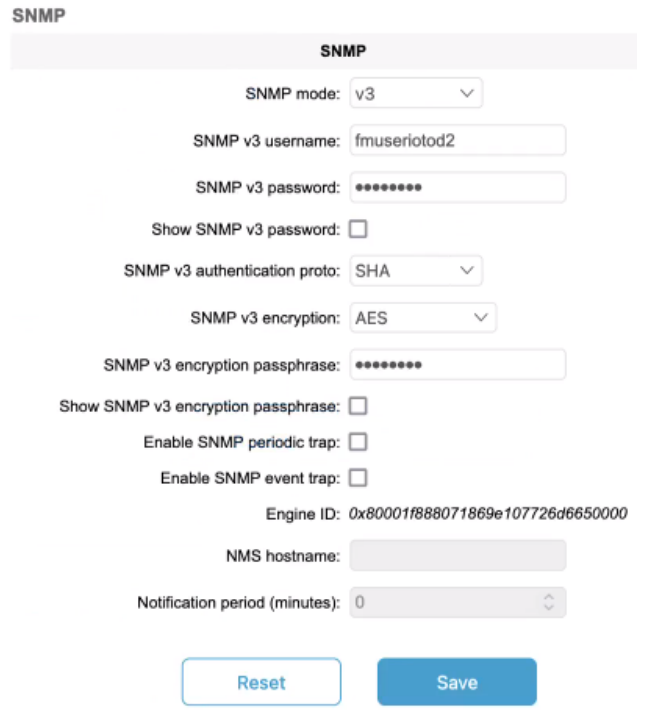

**Step 2** Enter the SNMP v3 username in the **SNMP v3 username** field.

**Note** The same SNMP v3 username must be set for all the gateways in the network.

- **Step 3** To change the current SNMP v3 password, enter the new password in the **SNMP v3 password** field. Check the **Show SNMP v3 password** check box to see the **SNMP v3 password** field.
- **Step 4** Choose the authentication type from the **SNMP v3 authentication proto** drop-down list. The available options are: • **MD5**

Ш

- **SHA**
- **SHA-224**
- **SHA-256**
- **SHA-384**
- **SHA-512**

**Important** The same SNMP authentication protocol must be set for all the gateways in the network.

- **Step 5** Choose the appropriate encryption protocol from the **SNMP v3 encryption** drop-down list. The available options are:
	- **No Encryption**
	- **AES** (Advanced Encryption Standard)
	- **Note** The same encryption protocol must be set for all the gateways in the network.
- **Step 6** To change the encryption passphrase, enter a new passphrase in the **SNMP v3 encryption passphrase** field.
- **Step 7** Check the **Enable SNMP event trap** check box to enable the SNMP event traps for significant system-related events and then enter the host name of NMS in the **NMS hostname** field.
	- **Note** The NMS host to which traps are sent must have an SNMP agent configured to collect v3 traps.
- **Step 8** Check the **Enable SNMP periodic trap** check box to enable the periodic SNMP traps to send SNMP traps at defined periodic intervals and then enter the host name of NMS in the **NMS hostname** field. Enter the notification period (minutes) in the **Notification period**.
- <span id="page-4-0"></span>**Step 9** Click **Save**.

### **Configuring NTP using GUI**

The gateway has NTP functionality that allows it to synchronize the time settings with a chosen network time server.

#### Ú

The same NTP configuration must be set for all the gateways in the network. If the same NTP settings are not applied to all gateways, the network may encounter timestamp conflicts and/or device malfunctions. **Important**

To change the NTP settings, follow these steps:

**Step 1** In the **ADVANCED SETTINGS**, click **ntp**. The **NTP - Network Time Protocol** window appears.

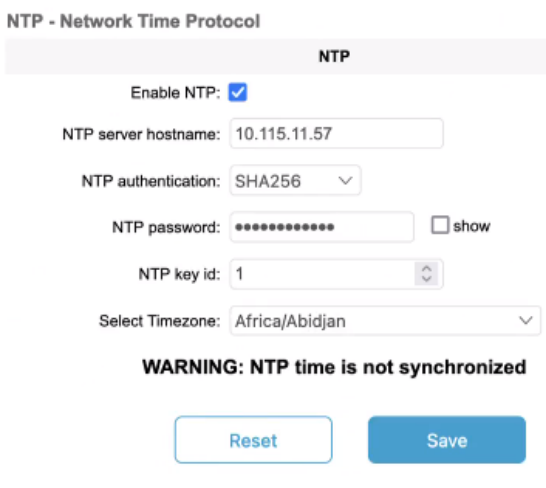

- **Step 2** Check the **Enable NTP** check box to enable the NTP synchronization.
- **Step 3** Enter the host name of a chosen primary NTP server in the **NTP server hostname** field.
- **Step 4** Choose the authentication method from the **NTP authentication** drop-down list. Following are the available options:
	- **None** (does not require an NTP password)
	- **SHA1**
	- **SHA256**
	- **SHA512**
- **Step 5** Enter the password in the **NTP password** field.

Check the **show** check box to see the **NTP password** field.

Ш

#### To configure a new password using a GUI or CLI, the password should match the following criteria: **Note**

- The password must be at least 10 characters.
- The following special characters are not allowed:
	- ' (apex)
	- " (double apex)
	- ` (backtick)
	- \$ (dollar)
	- $\bullet$  = (equal)
	- \ (backslash)
	- # (number sign)
	- & (ampersand)
	- $\bullet$  < > (angle brackets)
	- % (percent sign)
	- white spaces

**Step 6** Enter the NTP key id in the **NTP key id** field.

- **Step 7** Choose the time zone from the **Select Timezone** drop-down list.
- <span id="page-6-0"></span>**Step 8** Click **Save**.

### **Configuring NTP using CLI**

To configure an NTP server address, use the following CLI command:

Device# ntp server <string>

String - IP address or domain name.

Example:

Device# ntp server 192.168.216.201

To configure an NTP authentication, use the following CLI command:

Device# ntp server-auth None Device# configure ntp server-auth SHA1 <password> <keyid> Device# configure ntp server-auth SHA256 <password> <keyid> Device# configure ntp server-auth SHA512 <password> <keyid>

none - disable NTP authentication md5

sha1 - authentication method

Example:

Device# # ntp server-auth SHA1 test12345 65535

**Note**

To configure a new password using a GUI or CLI, the password should match the following criteria:

- The password must be at least 10 characters.
- The following special characters are not allowed:
	- $\cdot$  ' (apex)
	- " (double apex)
	- ` (backtick)
	- \$ (dollar)
	- $\bullet$  = (equal)
	- $\cdot \setminus$  (backslash)
	- # (number sign)
	- & (ampersand)
	- $\bullet$  < > (angle brackets)
	- % (percent sign)
	- white spaces

To enable or disable the NTP service, use the following CLI command:

Device# ntp { enabled|disabled }

To configure the NTP timezone, use the following CLI command:

```
Device# ntp timezone <string>
```
#### Example:

Device# ntp timezone Asia/Shanghai

To validate NTP configuration and status, use the following CLI commands:

Device# ntp NTP: enabled NTP: 192.168.216.201 Server auth: SHA1 Timezone: Asia/Shanghai Current date: Thu 02 Nov 2023 07:15:02 PM CET

### <span id="page-7-0"></span>**Configuring L2TP using GUI**

Layer 2 Tunneling Protocol (L2TP) functionality allows the devices to support integration of URWB Fluidity technology in Layer 3 networks. To configure L2TP links, follow these steps:

**Step 1** In the **ADVANCED SETTINGS**, click **lt2p configuration**.

П

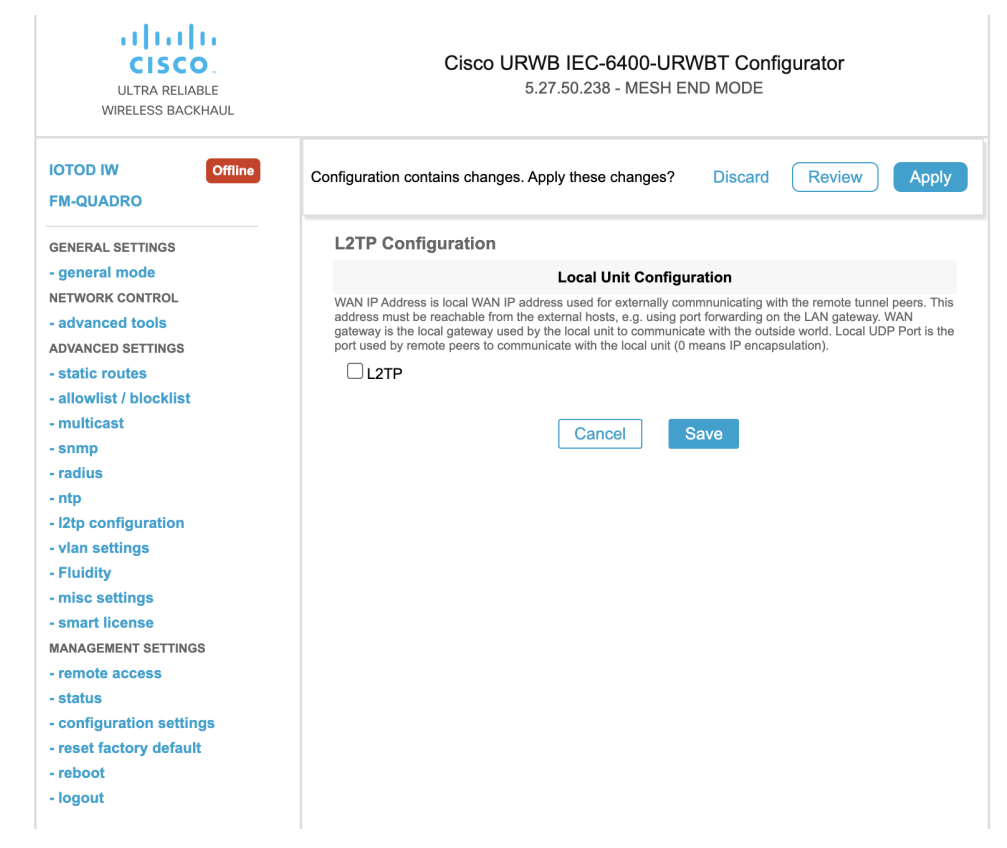

### The **L2TP Configuration** window appears.

**Step 2** Check the **L2TP** check box to enable the configuration.

The L2TP detailed configuration settings appears.

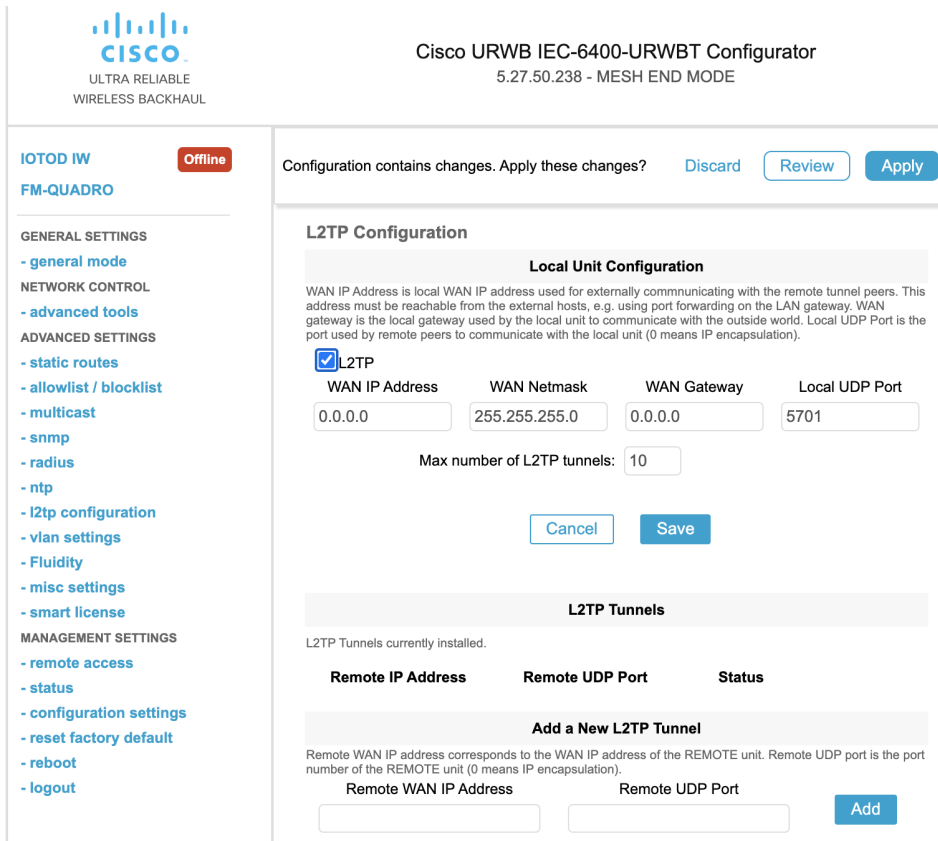

**Step 3** Enter the following details:

- • **WAN IP Address**
	- **WAN Netmask**
	- **WAN Gateway**
	- **Local UDP Port**
	- **Max number of L2TP tunnels**
- **Step 4** Click **Save**.
- <span id="page-9-0"></span>**Step 5** To add a L2TP tunnel to remote host:
	- a) Enter the **Remote WAN IP Address** and **Remote UDP Port** details.
	- b) Click **Add**.

# **Configuring L2TP using CLI**

To enable or disable the L2TP configuration, use the following CLI command:

```
Device# l2tp status <enable or disable>
```
Example:

l2tp status enable

To set the interface port for the L2TP communication with the gateway, use the following CLI command:

Device# l2tp interface <1 or 2>

Port  $1 =$  ethernet LAN ports bridge

Port  $2 = SFP+$  ports bridge

Example:

Device# l2tp interface 1

To configure L2TP WAN parameters, use the following CLI command:

Device# l2tp wan <WAN IP address> <WAN netmask> <WAN gateway address>

Example:

Device# l2tp wan 192.168.0.20 255.255.255.0 192.168.0.1

To configure L2TP WAN interface port, use the following CLI command:

Device# l2tp port <UDP port>

Example:

Device# l2tp port 5701

**Note** The unsigned integer range of UDP port of remote peer is [1-65535].

To add a L2TP tunnel to remote host, use the following CLI command:

Device# l2tp add <IP address of remote peer> <UDP port number of remote peer>

Example:

Device# l2tp add 192.168.20.20 5701

**Note** The unsigned integer range of UDP port of remote peer is [1-65535].

To print the current list of L2TP tunnels, use the following CLI command: Device# l2tp

To delete the L2TP tunnel, use the following CLI command:

Device# l2tp del <tunnel-ID>

tunnel-ID – It is shown in the list of L2TP tunnels. Use command  $12tp$  to print the list.

### <span id="page-10-0"></span>**Configuring VLAN Settings**

Default VLAN configuration factory-set parameters for the gateway are:

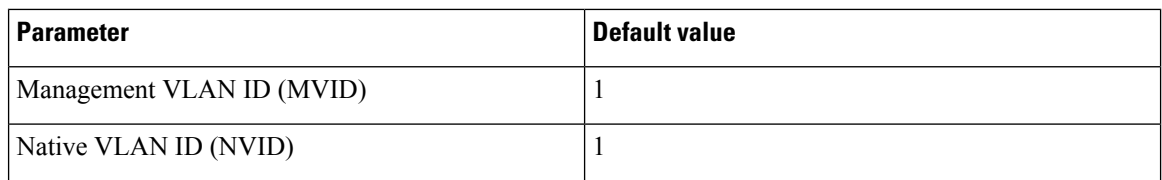

To connect the gateway to a VLAN that is part of the local wireless network, follow these steps:

#### **Step 1** In the **ADVANCED SETTINGS**, click **vlan settings**.

The **VLAN SETTINGS** window appears.

### **VLAN SETTINGS**

When the Native VLAN is enabled (VID != 0), untagged packets received on the trunk port will be assigned to the specified VLAN ID. When disabled (VID = 0), VLAN trunking will operate according to the IEEE 802.1Q standard, i.e. only tagged packets will be allowed on the port (including those of the management VLAN).

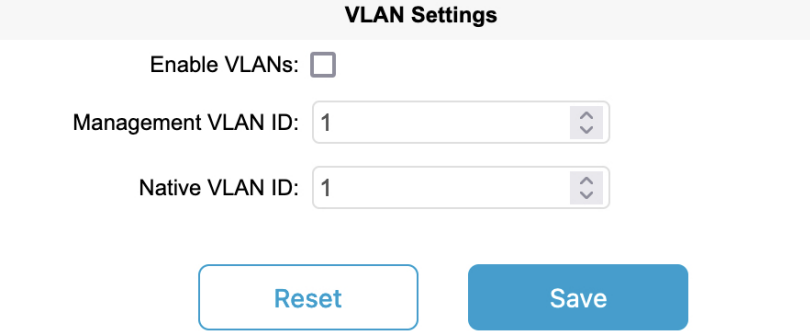

- **Step 2** Check the **Enable VLANs** check box to connect the gateway to a VLAN that is part of the local wireless network.
- **Step 3** Enter the management identification number of the VLAN in the **Management VLAN ID** field. For detailed info about vlan settings and packet management, see Rules for Packet [Management](#page-11-0).

**Note** The same Management VLAN ID must be used on all the gateways that are part of the same mesh network.

- **Step 4** Enter the native identification number of the VLAN in the **Native VLAN ID** field.
- <span id="page-11-0"></span>**Step 5** Click **Save**.

### **Rules for Packet Management**

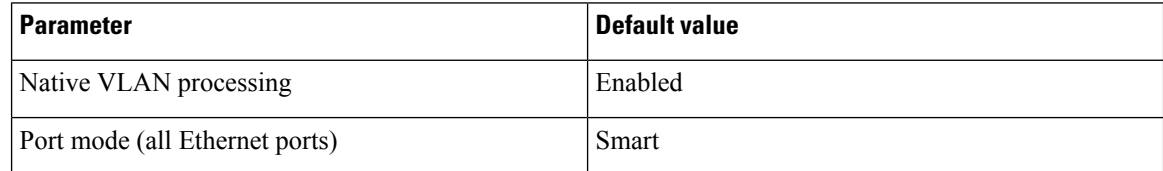

### **Traffic Management**

The incoming data packets are classified based on the following parameter values:

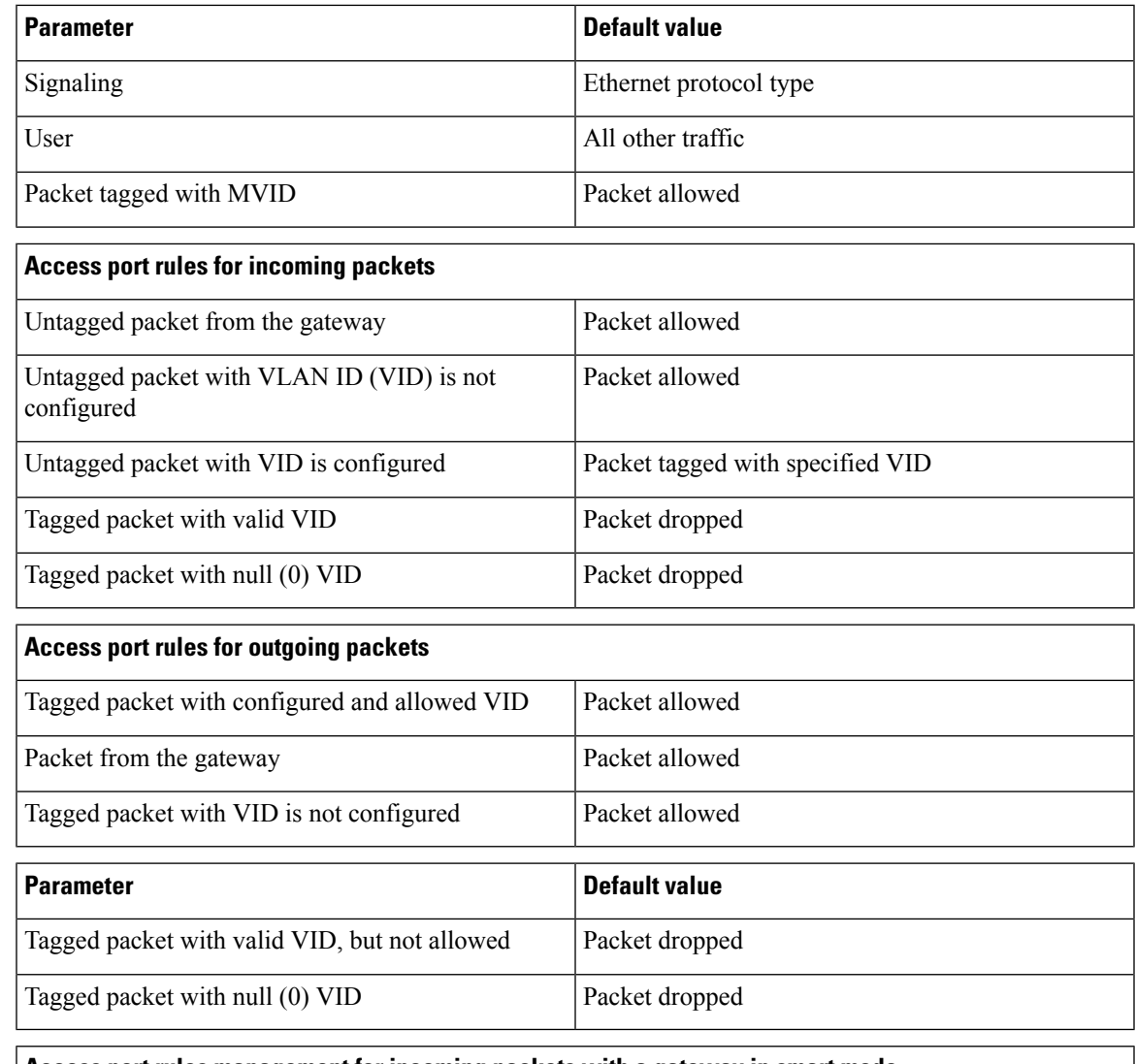

### **Access port rules management for incoming packets with a gateway in smart mode**

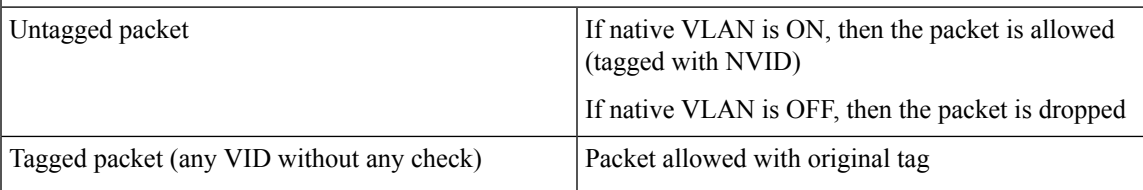

### **Access port rules management for outgoing packets with a gateway in smart mode**

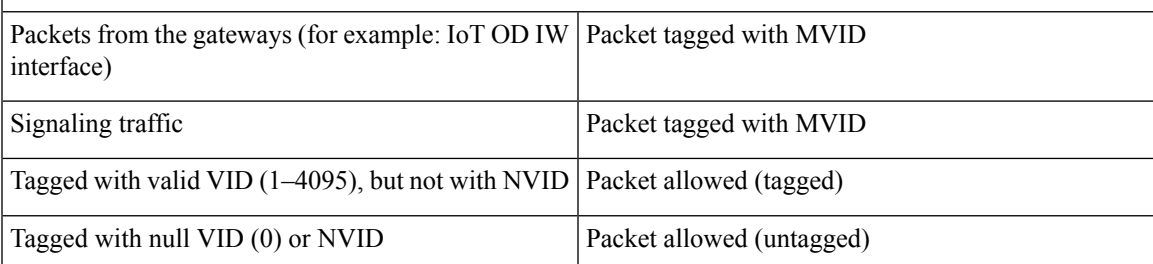

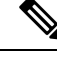

The packets transmitted through the Cisco VIC SFP+ interface is always tagged with a VLAN header. The outgoing packets from the interface are classified as untagged with an IEEE 802.1p header and VLAN ID tag of 0. **Note**

as

### <span id="page-13-0"></span>**Configuring Fluidity Settings using GUI**

To change the fluidity settings, follow these steps:

#### **Before you begin**

By default, the gateways are shipped from the factory with Fluidity functionality in disabled mode.

### **Step 1** In the **ADVANCED SETTINGS**, click **Fluidity**. The **FLUIDITY** window appears.

#### **FLUIDITY**

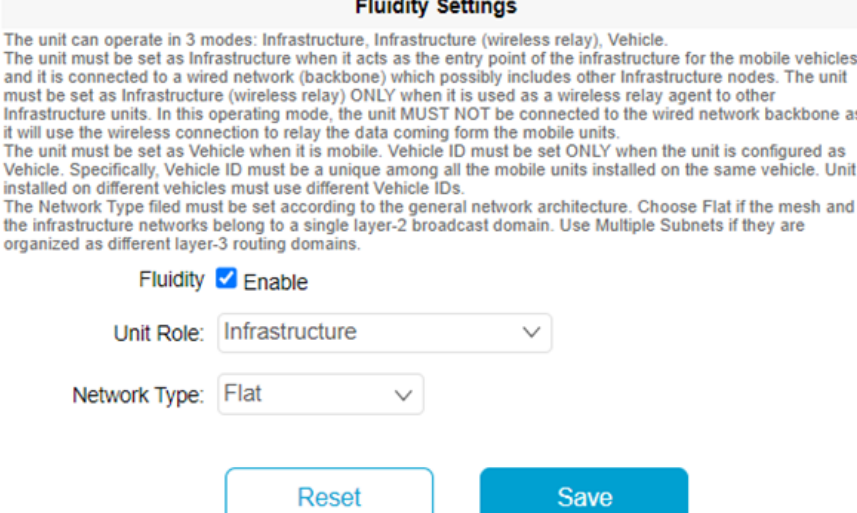

**Step 2** Check the **Fluidity** check box to enable the fluidity functionality.

**Note** The **Unit Role** drop-down is set to **Infrastructure** mode, and it cannot be changed.

**Step 3** Choose the network type designation for the gateway from the **Network Type** drop-down list and it must be set in accordance with the general network architecture. Following are the available options from the network type:

- **Flat**: Choose this option, if both the mesh network and the infrastructure network belong to a single layer 2 broadcast domain.
- **Multiple Subnets**: Choose this option, if the mesh network and the infrastructure network are organized as separate layer 3 routing domains.

Ш

**Step 4** Click **Save**.

### <span id="page-14-0"></span>**Configuring Fluidity Settings using CLI**

To enable fluidity, at least one radio interface should be in fluidity mode:

```
Device# fluidity status enabled
```
## <span id="page-14-1"></span>**Configuring Gateway Status**

The gateway status window shows information on basic settings (including the gateway's MAC address) and allows you to download diagnostic data files and view event logs.

In the **MANAGEMENT SETTINGS**, click **status**.

• The **STATUS** window appears.

**STATUS** 

Device: Cisco URWB IEC-6400-URWB **Name:** Cisco<br>**ID:** 5.27.50.238 Serial: WZP262304VR Operating Mode: Mesh End<br>Uptime: 2 days, 2:24 (hh:mm)<br>Firmware version: 1.0.0.7

**DEVICE SETTINGS** IP: 10.115.11.80

Netmask: 255.255.255.0 MAC address: 40:36:5a:1b:32:ee SFP+ ports sfp1/0 DOWN<br>sfp1/1 DOWN sfp1/2 DOWN sfp1/3 DOWN<br>MTU: 1530 Ethernet ports<br>eth0/0 UP Full-duplex 100<br>eth0/1 DOWN MTU: 1530

**DIAGNOSTIC TOOL** 

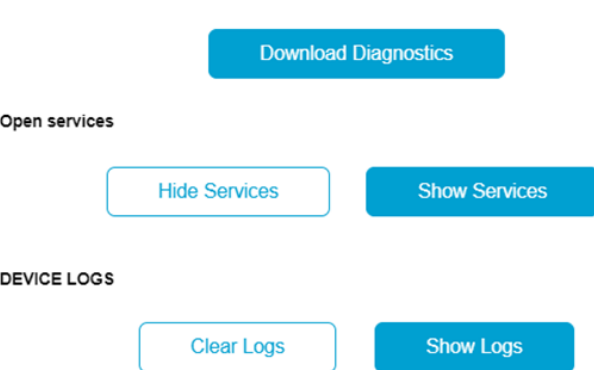

The following details are shown in the **STATUS** section:

• Device details

- Device settings
- Ethernet ports

Following are the sections available in other part of the **STATUS** section:

- **DIAGNOSTIC TOOL**: To download diagnostics of the device.
- **Open services**: To show or hide services.
- **DEVICE LOGS**: To show or clear logs.